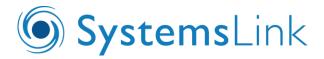

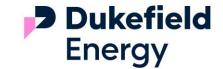

# **Customer Web Portal**

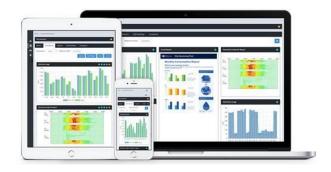

This Help Guide is for the Dukefield Energy Customer Portal which is powered by Systemslink, a platform which has been designed to track and monitor energy usage. This guide should help you navigate through the system to maximise the functionality available to support you with your energy reporting.

If you have any questions, please contacts us:

Email: info@dukefieldenergy.co.uk

Phone: 0345 4022 461

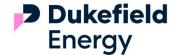

# **Contents**

**Introduction** Functions at your fingertips

**Access** Login to your Web Portal

Navigation How to navigate the Web Portal

**Groups** Understand your portfolio at group level

**Sites** View your site level data

Meters View meter level data

Meter Readings Maintain an online record of your readings and send to supplier

Administration Configure the portal to your needs

Dashboards View your key data at a glance

 $\frac{Appendix\ A-Widgets}{\text{Meter level giving the end users visibility of their usage / cost / trends and images}} \ \text{Widgets summarise a variety of data at Group, Site and Meter level giving the end users visibility of their usage / cost / trends and images}$ 

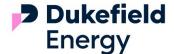

# Introduction

Your online Web Portal provides the following functions:

# **Functions**

Dashboards – Visual summaries of site or group level data. Tailor your dashboard from a selection of widgets including 2-year comparisons, target and accrual visualisations, DEC summary, your own tailored Excel reports and even day+1 data with drill down functionality – an excellent way to view your data in an instant.

**Reporting** – Run a variety of reports at group, meter or site level enabling quick and detailed analysis of usage, costs and trends. From month by month comparisons through to detailed half-hourly reports, customise how they look and the date / reference year you are viewing

Meter Readings – End users can submit their readings, with in-built validation checks to mitigate "bogus" readings and additional free text comments box. The web page is adaptable to mobile devices. You can enter readings one meter at a time and our portal will cache your readings, in case you find yourself in a signal-less basement.

**Configuration** – Configuration groups allows you to create and customise web portal access for different users including reports, layout, logos and permissions.

Reset Password' functionality. Enter either your username or email address to receive a reset your details email.

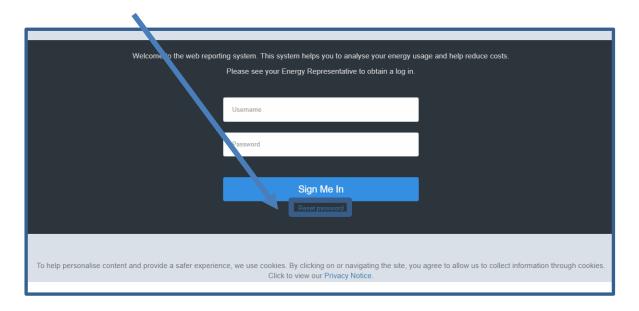

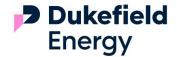

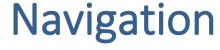

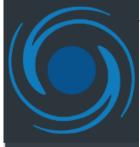

<u>New feature:</u> The logo within the navigation pane of your web portal is now customisable. Refer to the <u>Administration</u> page on how to change this

The navigation pane on the left hand side will direct you to the following areas:

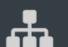

Groups

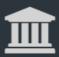

Sites

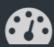

Meters

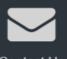

Contact Us

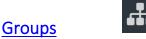

- A site group user can access all groups within their web portal access
- Select any group and you will be taken to the Group Summary page for more information

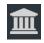

# <u>Sites</u>

- View a list of your sites
- The search box can be used to locate any value within the columns displayed
- Columns can be added and removed using the edit function in the top right
- Access a site's dashboard, reports, meter readings and exceptions

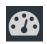

# **Meters**

- View a list of your meters
- The search box can be used to locate any value with the columns displayed e.g. MPAN or MSN
- Columns can be added and removed using the edit function in the top right
- Access Reports, billing data and exceptions for each meter

### **Contact Us**

• The function enables users to send a message through the portal to a dedicated email address. This can be configured under Administration > Configuration > Contact Information

### New features:

- Selecting this back arrow will hide your navigational pane to maximise the data displayed.
- Breadcrumb trail: at the top of the menu, a trail will appear of how you navigated to the screen. Select any element to return to that window.

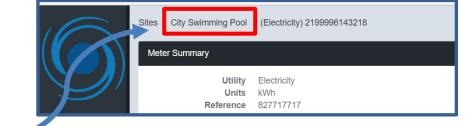

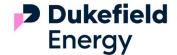

# Groups 4

Once you have selected your group, the following options are available:

# Sites

Select your site and be directed to the site menu.

# Dashboards

View dashboards for data at group level. For how to create a dashboard, visit our <u>dashboard</u> section.

# Groups / Colleges Group Summary Name Colleges Number Of Sites 3 Sites Dashboards Reports Exceptions

# Reports

Run an array of in-house reports are available at group level:

## **Group Aggregate Profile**

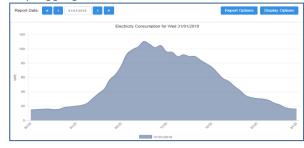

An aggregate profile of the group via the selected utility

### Report options

Date: Select end date Resolution: 30min or day

Report Period: Day, week, 4 weeks or 52 weeks Utility: Electricity, Gas, Oil, Waste or Water etc.

**Display Options** Line, area or bar

#### Data out of Tolerance

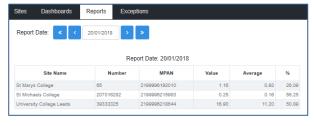

Identifies half-hourly values that are outside a pre-defined set of tolerances

## Report options

Date: Select end date

Utility: Electricity, Gas, Oil, Waste or Water etc.

Set to calculate upper limits, 0 deviation / 20% tolerance

# Weekly Comparison

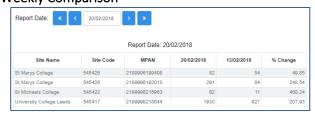

A comparison of consumption for a specified week against the previous week

#### Report options

Date: Select end date

Utility: Electricity, Gas, Oil, Waste or Water etc.

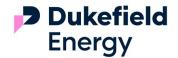

### **HH Data Download**

Your report will be downloaded into Excel

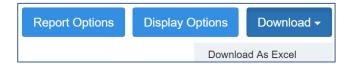

Extract your HH Data data for the specified group and utility

### **Report Options**

Select the number of days, weeks, months or years and utility

## **Display Options**

Values can be displayed horizontally or vertically in Excel

Compares usage per unit floor area for each site

# **Report options**

Date: Select end date

Utility: Electricity, Gas, Oil, Waste or Water etc.

### Usage Per Unit Floor Area

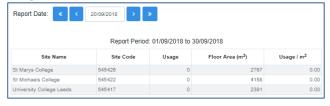

### Usage vs Target

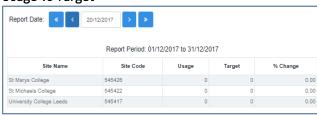

Compares usage against target for each site (targets are set within Energy Manager)

#### **Report Options**

Date: Select end date

Data Source: Invoice, direct or profile

Report Period: Day, week, 4 weeks or 52 weeks Utility: Electricity, Gas, Oil, Waste or Water etc.

# **Group Exceptions:**

View all exceptions powered by our Smart Spaces tool, for the sites contained within the group

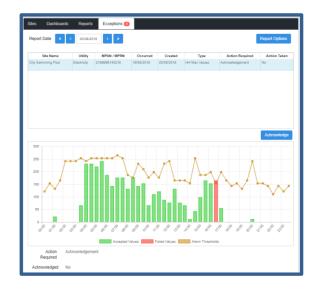

Visit the Exceptions section for further details

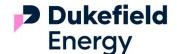

# Sites and Meters

Using the navigation pane, you are able select the sites or meter button.

# Sites

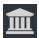

Customise the columns to display the data you need by clicking the settings icon.

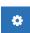

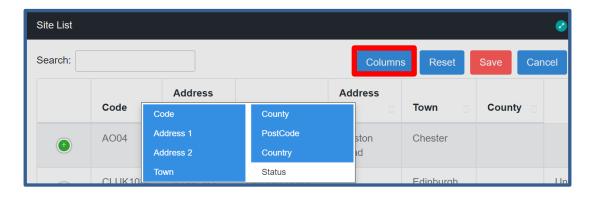

Use the Search box to search values in any of the columns on display such as code, postcode, site name or status etc.

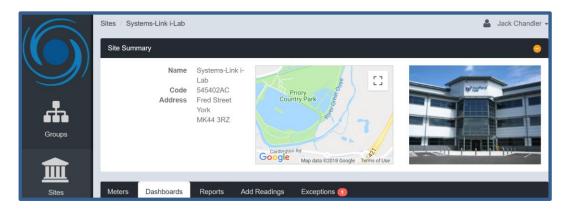

The Site Summary box will display the name, code and address of the site with a photo (maps coming soon).

# Dashboards

Create a summary of site-level data using a variety of widgets – more details in the dashboard section.

# Meters

View details of all the meters associated to the site.

You are able to customise what columns are displayed using the setting icon Please refer to the following subsection on meters for more details

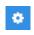

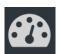

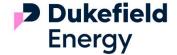

# Site Reports

The following icon displays reports that run through the web portal and opens the data within your web browser.

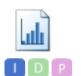

Your 'I' (Invoice), 'D' (Direct) & 'P' (Profile) relate to the data used for reporting

1 and 2 year comparisons are be available

Additional Excel Site Reports (loaded via the <u>administration</u> section) will be accessible here

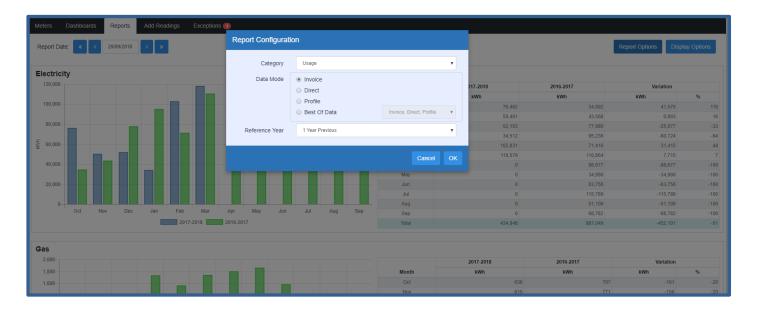

You can configure your report using the 'Report Options' function, detailed below.

### **Report Options**

- Data Mode: Invoice, Direct, Profile or a Best of Data hierarchy (Best of Data will choose the first data source and if there are gaps complete the data with the second then third option)
- A 2 year report allows the selection of a reference year such as your baseline year

## **Display Options**

- Chart Type: Bar, Line, Area or Bar and Line
- Cumulative: Tick this box to see you running totals

# Add Readings

• Please refer to the 'Meter Readings' section of the guide:

Add Readings

8

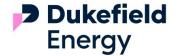

# **Exceptions**

Your meter and sites exceptions are powered by our Smart Spaces tool, using the date range and report you can view which rules have triggered.

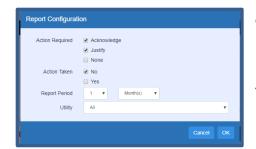

Check the 'Action Required' options to view your exceptions

Enter the reporting period or extend to view historical exceptions

You have the ability to be utility specific if required

Click on the exception in view to open the graphical representation

# Help identify:

- Early switch on times
- Out of hours usage
- Identify wastage and take action

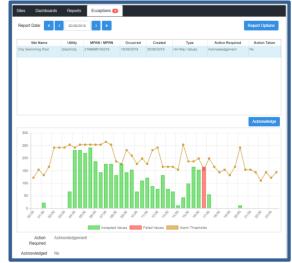

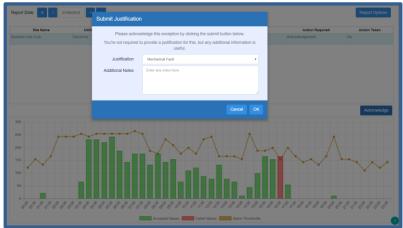

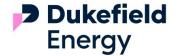

# Meters

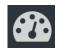

Customise your meter list by clicking the settings button to display an array of useful meter fields.

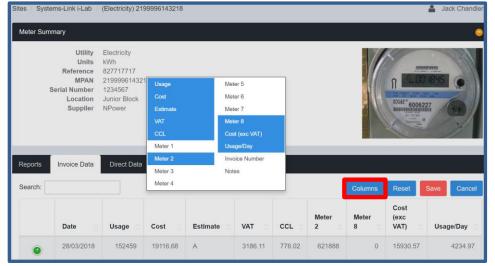

Once you have selected your columns, please click save

Entering a value in the search box will search across all displayed columns

Select your meter

The following options are accessible

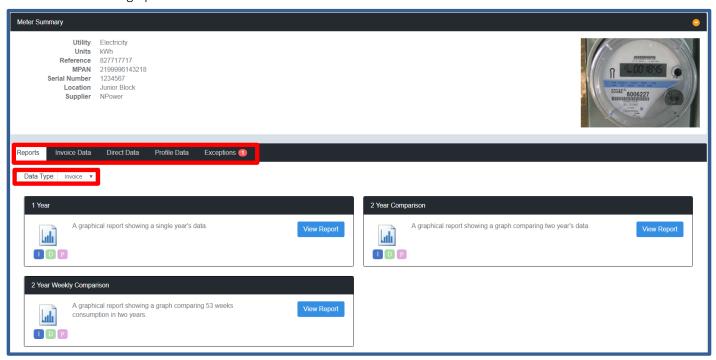

# Reports

A number of reports will be made available, 'Data type' drop down menu will filter which reports are available, each report which state using the icons below which data source it can be run in;

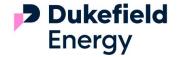

- nvoice Data (Billed)
- Direct Data (Manual Readings)
- Profile Data (HH/AMR)

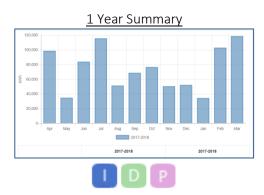

Select the date period and display options to view 1 year's data

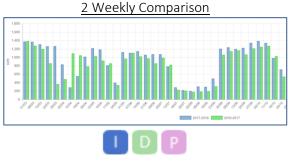

Comparison of 53 weeks against previous Best run in profile mode, date period and display options available

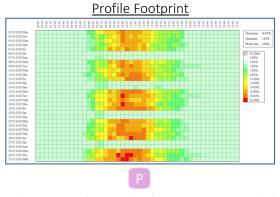

4 weeks or a single month of consumption scaled via colours (Heat Map)

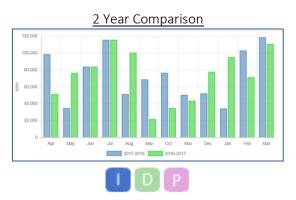

Select the date period and display options to compare 2 years data together

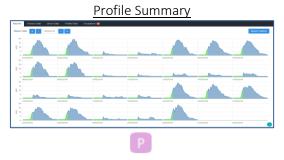

A graphical report showing either 5 weeks or a single month of profile data

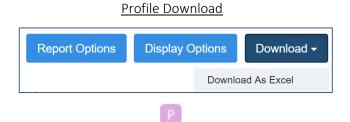

Download profile data for the specified group and utility Report Options – No. of days, weeks, months or years Display Options - Values can be displayed horizontally or vertically in Excel

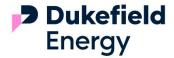

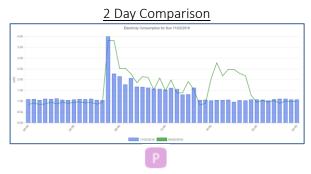

Shows the selected day against the same day in the previous week

# Invoice Data

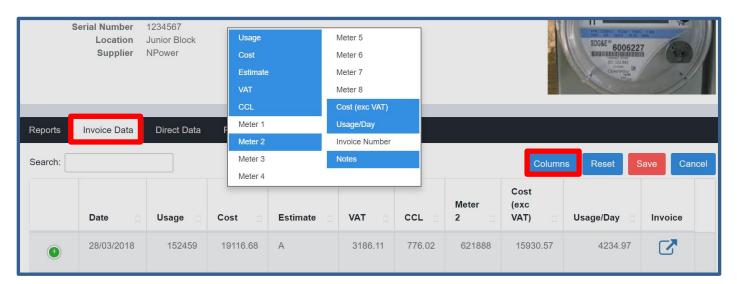

A summary table of invoices lodged against this supply (most recent consumption period displayed first) will be accessible.

Customise your viewing by using the button on the right hand side and click save when you have your desired layout – such as Usage / Day for quick analysis.

Select the icon for an invoice representation, listing all billable elements in a user-friendly format.

12

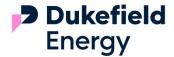

# Direct Data

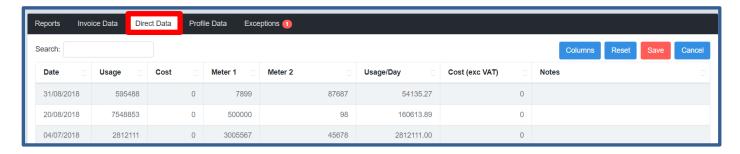

Direct Data is listed in a table format, just like invoice mode, you are able to customise the column displayed via the button.

# Profile Data

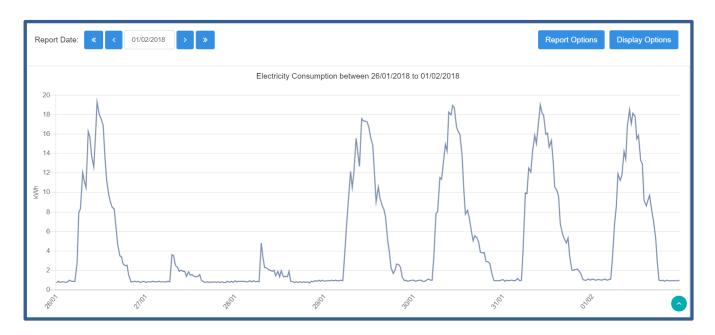

If the meter contains profile data, you are able to view the HH data at different levels;

o Report Options: 30 minutes or day

o Report Period: Day, week, 4 weeks, 53 weeks

o Display Options: Bar, Line or Area

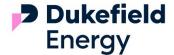

# Meter Readings

The functionality for meter readings to be submitted, if enabled at <u>configuration</u> settings will undergo an initial validation check upon data entry.

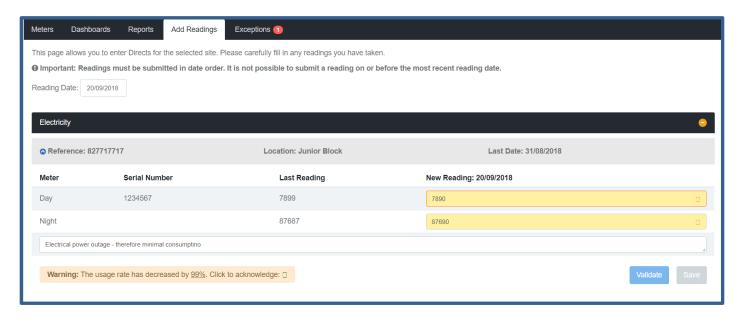

- Select 'Add readings'
- Your meters will listed and their readings can be populated individually
- Today's date will be populated Select the correct date if different
- Last meter reading date and values are displayed next to the new readings fields
- A free comments box is available for annotations or to identify changes that require action
- Click the validate button to run a preliminary check
- You will need to acknowledge each reading before selecting 'save' to submit these

Once you entered and clicked 'save' on the readings, they are amendable within the Energy Manager application

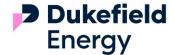

# Dashboard

Our Dashboard function allows a snapshot summary of the selected site's data through the medium of customisable widgets. An example of dashboard is set out below, you can create as many Dashboards as you see fit

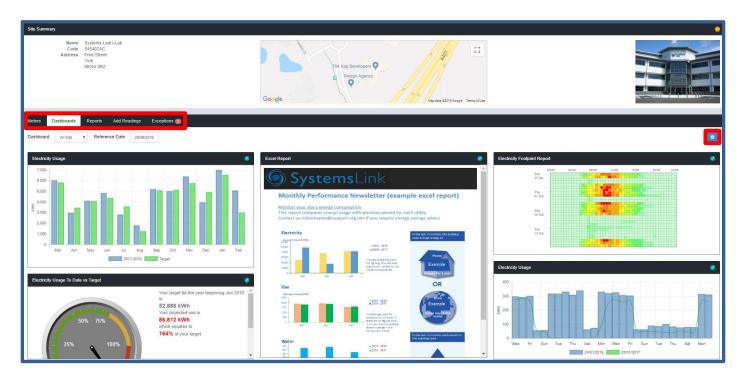

To configure your Dashboard click the settings button (top right), which will then display the following options

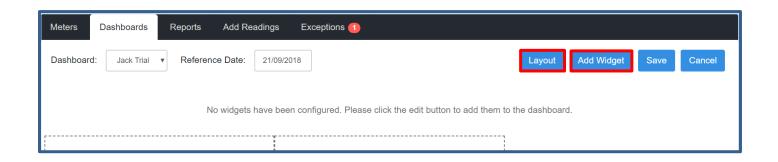

#### Layout

You are able to amend to the layout of the dashboard to feature a variety of columns, vertical and horizontal

# Add Widget

Here you can enter additional widgets and resize at will, a full list of widgets can found here

Once you are happy with the layout, please ensure you click save, so the format is live for all users

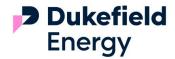

Widgets can be expanded and collapsed to allow full screen viewing — use the green arrowed button at the top right of the widget  $\frac{1}{2}$ 

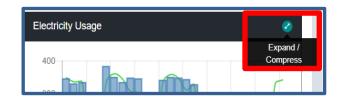

# **New Features:**

Some widgets are interactive – such as the HH Drill Down to view the chosen day's 48 HH intervals

Hover over the charts to display their values

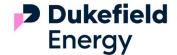

# Appendix A Widgets

# Widget list and configuration

Each Widget has a set of configuration options, select your widget and click on the spanner icon your parameters, dependent on the widget this includes

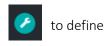

Title - Re-name your widget so users understand them

Units – kWh, Cost, m<sup>3</sup>, £, kg, CO<sub>2</sub> (emissions factors based on your CO<sub>2</sub> groups within Energy Manager)

Data Source - Choose between Invoice, Direct, Profile and some widgets can utilise a Best of Data hierarchy

Utility - Select Gas, Electricity, Water, Solid: Waste or your custom created utilities

Date Period – Dependent on the widget options it can be rolling or fixed, reference year selection for comparisons Chart Type – Choose between, bar, line, area or a combo

Data Set Groups – Some widgets can amalgamate data for a chosen Data Set group

Data Accrual – You can define an accrual method (standard or using Targets set in Energy Manager)

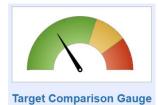

A gauge displaying any unit in relation to their target with accrual and projected usage

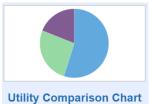

A pie chart displaying any unit for specified utilities at the site – ability to add values

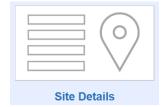

A summary of your site details including location

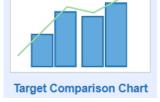

Units against the targets

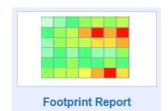

A heat map of Half-Hourly (HH) consumption

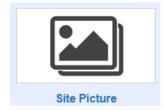

Displays a picture for your site

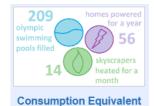

Insert a graphic to highlight consumption/cost/CO<sub>2</sub>

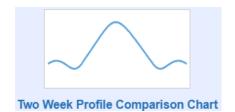

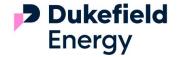

Choose your own image and factors alongside free text Such as "Electrical cars around the World 17times"

Comparing usage for one week period in any given year with the same period in the previous year Added drill down functionality

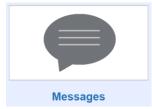

A free text box to display targeted messages to your users "Switch off Week"

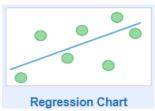

To display the relationship between degree days and a chosen unit Identify those supplies relating to weather

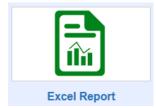

A powerful widget that allows you to upload a custom built Excel report to be displayed as a widget through your Dashboard

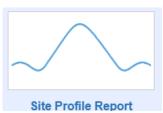

A 2 day by 30 min report – Compare your Day by Day consumption based on profile data

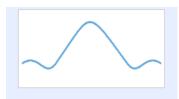

**Four Week Comparison Chart** 

A graph comparing Usage for a 4 week period in any given year with same period as the previous year Added drill down functionality

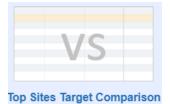

A report comparing percentage change in units against the target - between the sites themselves This is a Site Group Widget

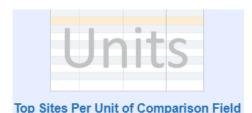

A report comparing units against a specified comparison A report comparing percentage change in units between field and between sites e.g. Floor areas This is a Site Group Widget

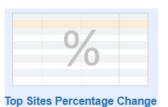

sites

This a Site Group Widget

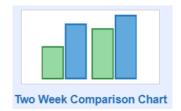

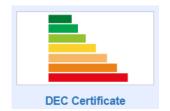

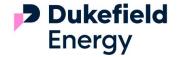

A chart comparing units for the current week against previous week. Great with HH or AMR data

If you have our OR Toolkit package a snapshot of the most recent DEC

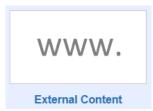

Enables external content to be displayed within the widget – Try adding your own homepage

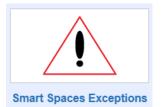

A summary of the Smart Spaces exceptions for the last 30 days

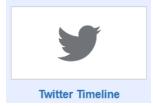

Add a twitter timeline feed to your dashboard and keep people updated with the latest news and updates

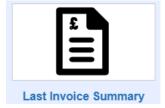

A breakdown of consumption, date and costs of your invoices